## How To Post a Payment with Click Financing (For Insureds)

#### **STEP 1**: Go to www.clickfinancing.net

**STEP 2**: Click the "INSURED LOGIN" tab at the top of the screen. (See Below)

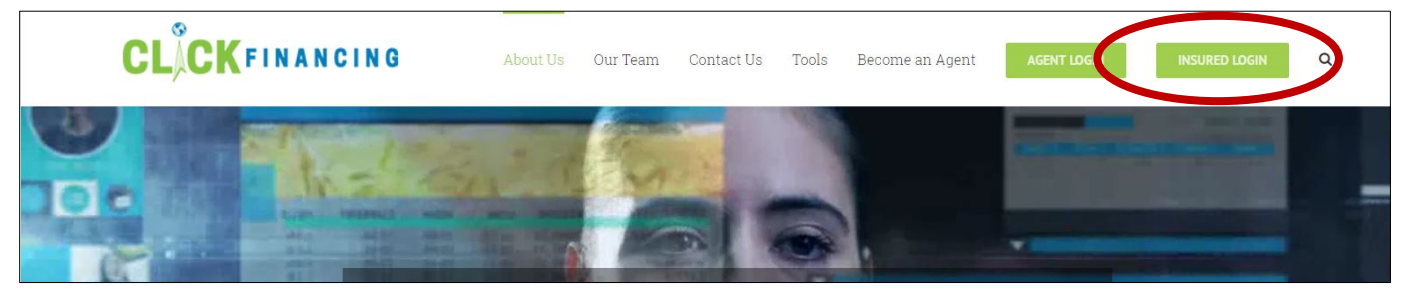

**STEP 3:** Enter your credentials, then click "LOGIN".

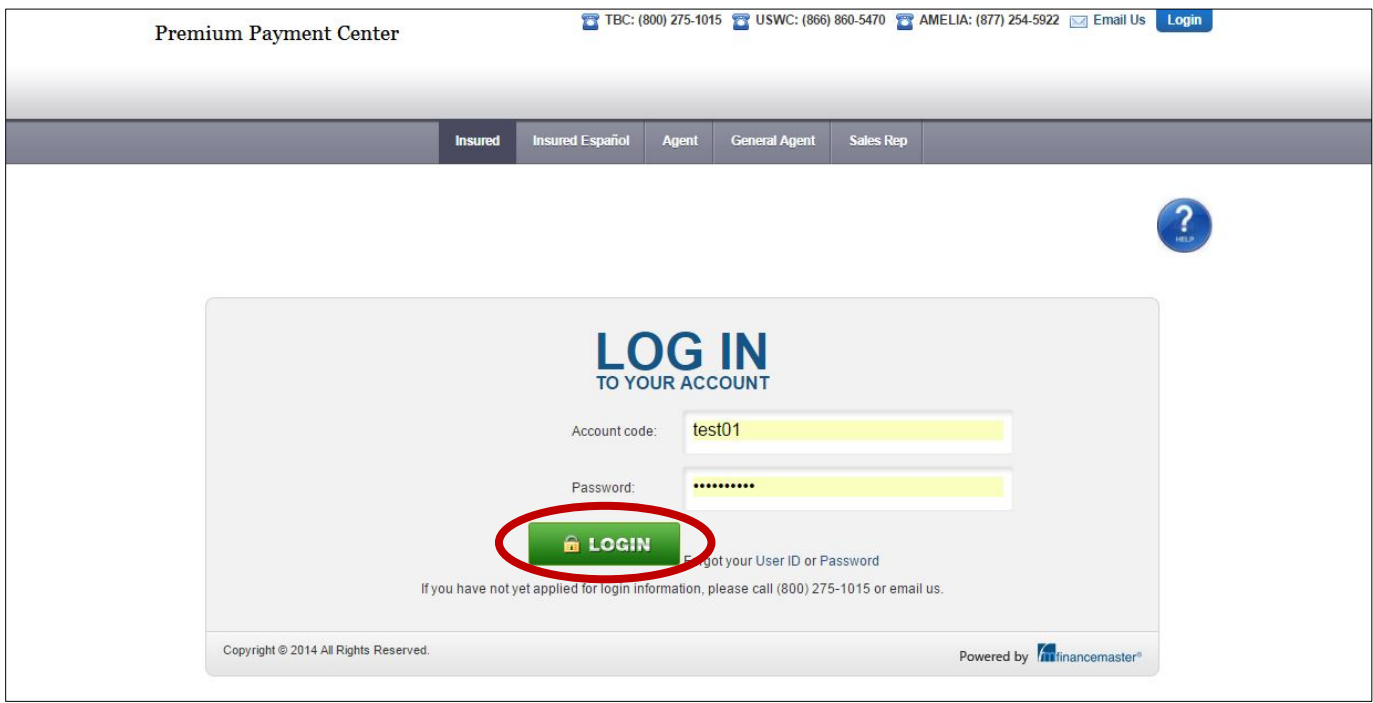

**STEP 4**: This will pull up a review of your account. To post a payment click the link that is circled below.

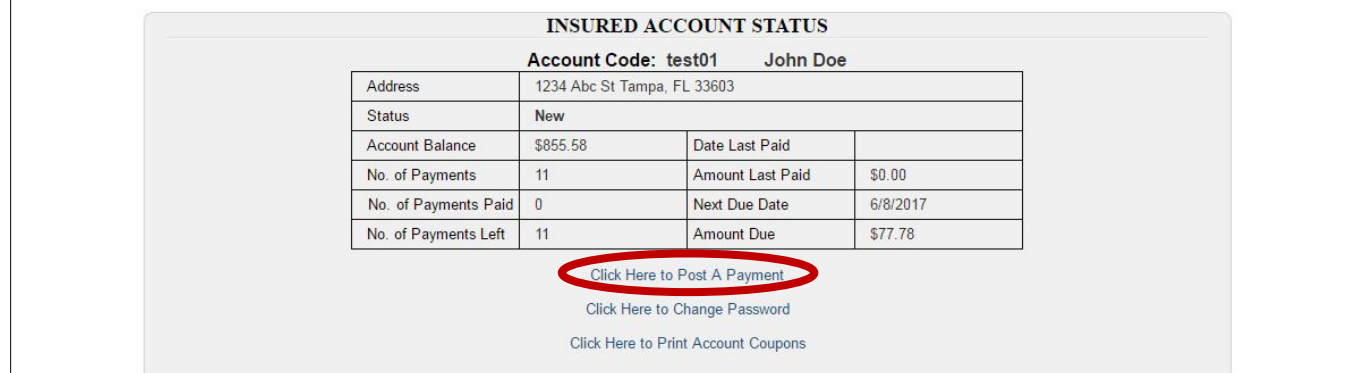

# How To Post a Payment with Click Financing

(For Insureds)

**STEP 5**: Click the option that best suites you.

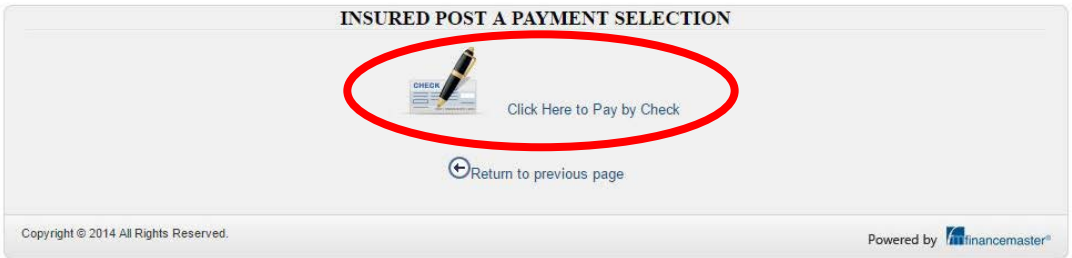

**STEP 6**: Enter in the appropriate information and click "Submit".

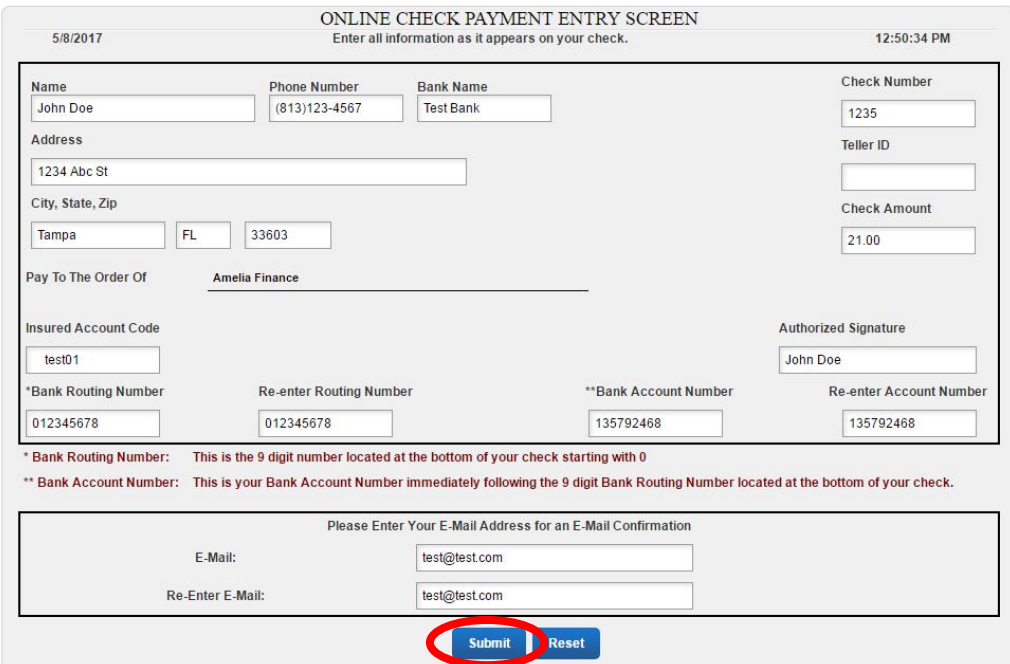

**STEP 7:** Click the circled button to accept the terms and conditions.

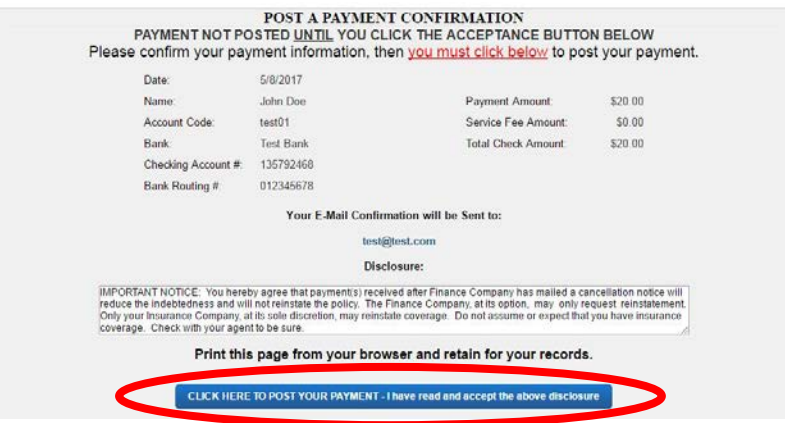

## How To Post a Payment with Click Financing (For Insureds)

### **STEP 8**: The last page will display your receipt.

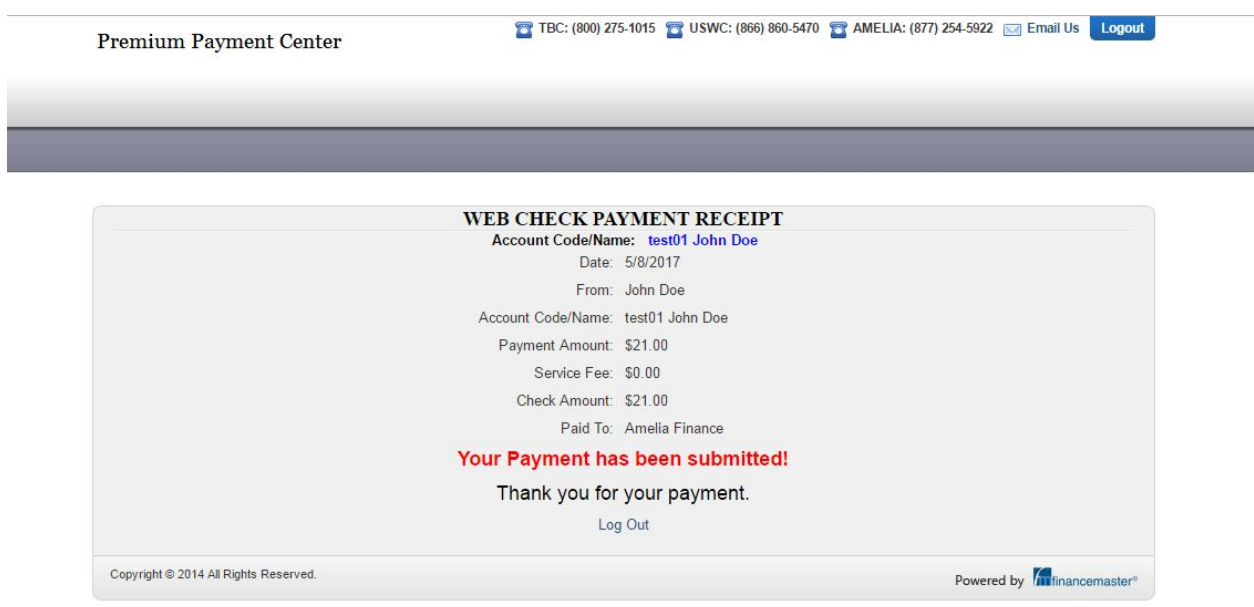